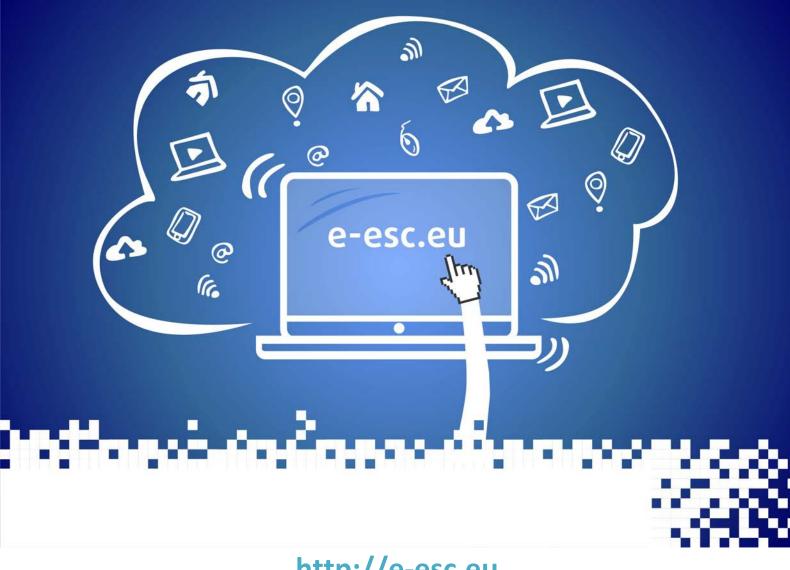

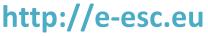

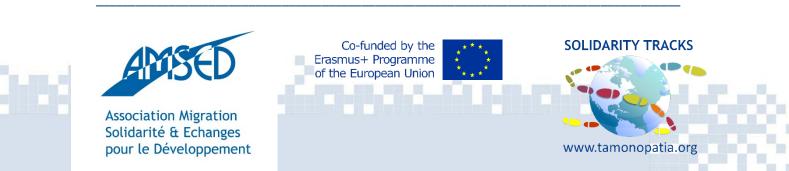

# **Guide for e-mentors**

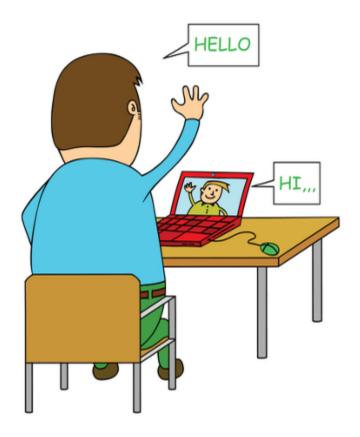

Do you want to **do something** to help others? Do you want to **get outside of your comfort zone** and **exchange knowledge** with people from all over the World? Do you think you can **change the World** by doing tiny steps?

Challenge yourself and become an E-mentor!

Check out our platform on <a href="https://e-esc.eu">https://e-esc.eu</a>.

nach an Èmma a fu

# I. What is this platform about?

Our platform is an **online tool** to help EVS & European Solidarity Corps to develop their personal competencies in the course of their service and join in an educational process which facilitates their transition from the world of volunteering into the professional world, by means of modules of e-learning which help them to acquire skills commensurate to their own needs (personal and professional), ensuring thus their potential as active citizens.

The platform is **created by youth workers** and it contains many training courses about topics related to the daily volunteer's life. In the future, more courses will be created according to the volunteers' needs. The platform is maintained by **E-mentors**.

# II. Who is an E-mentor?

An E-mentor is a person who guides, helps and monitors the development of a mentee (volunteer) during the learning process via electronic ways and digital tools. In the E-ESC platform, she/he creates, edits and maintains the training courses.

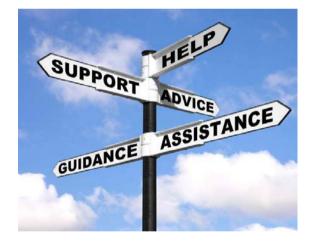

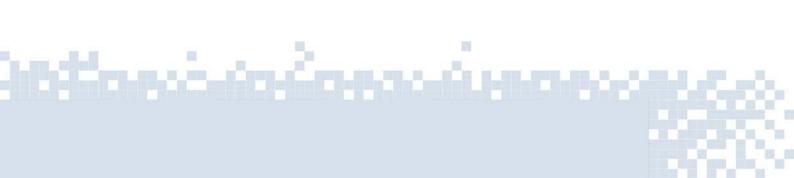

# What attitudes and competencies does an Ementor need?

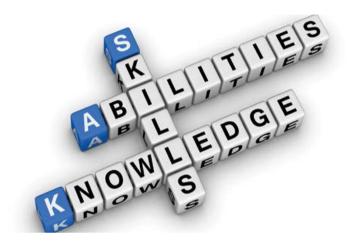

Motivation, empathy, openmindedness, responsibility, patience, and engagement are the most important attitudes Ementors should have. Along with them, they need to work on their digital, leadership, innovation and communication skills.

# **III. How to become an E-mentor?**

There are a few ways to become an E-mentor:

1. Taking part in **specific training courses** dedicated to mentors. You can find that kind of courses on the websites such as:

- Salto youth (<u>https://www.salto-youth.net</u>)
- AMSED (<u>http://www.amsed.fr</u>)

na in in the second

- Solidarity Corps (<u>https://europa.eu/youth/solidarity</u>)
- Ask in your organization

2. If there are **E-mentors in your organization** you can directly contact them. They can train and help you in the learning process.

# IV. How to create and edit a training course?

Once you get the *rights* you can create new courses.

### 1. How to create a new course?

• Go to the <u>https://e-esc.eu/</u> and **register** if you still haven't.

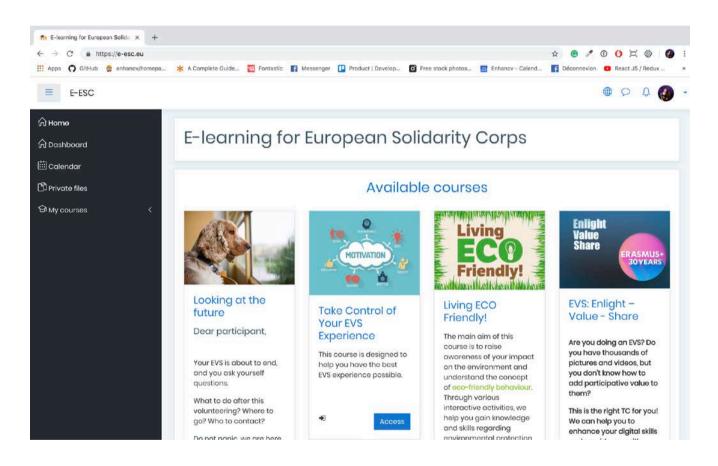

 On the main page, you can see all the courses available in the platform. Click on the category related to the topic of your project. For example → Training courses for EVS volunteers (14)

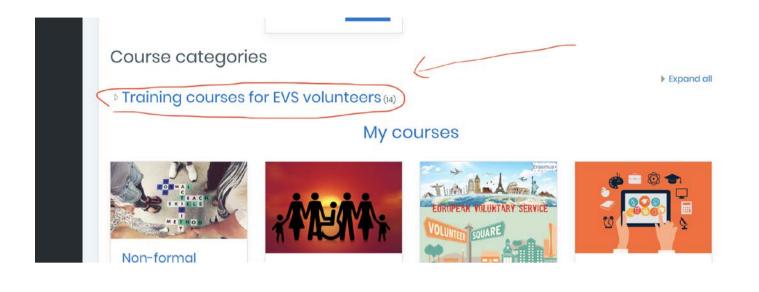

• Scroll down to the bottom of the category page and click on the button: Add a new course

| partnerships. | aim is to improve english<br>skills, provide self-<br>confidence and develop<br>both verbal and non-<br>verbal skills to make the<br>time abroad more<br>comfortable and<br>profitable. |
|---------------|----------------------------------------------------------------------------------------------------|
|               | Access                                                                                                    |
|               | Add a new course                                                                                                    |

• Fill the **full** and the **short name** of the course. Write a **short description** of the content of the course (not more than 2,3 sentences)

à la faración

| E-ESC             |                                                                            |              |
|-------------------|----------------------------------------------------------------------------|--------------|
| Add a new cou     | se                                                                         |              |
| - General         |                                                                            | ▶ Expand al  |
| Course full name  | 1 3 Test Name                                                              |              |
| Course short name | ① ③ tn                                                                     |              |
| Course category   | Training courses for EVS volunteers +                                      |              |
| Course visibility | ⑦ Show ♀                                                                   |              |
| Course start date | ⑦ 29 € November € 2018 € 00 € 00 €                                         | • •          |
| Course end date   | ⑦         28 ♦         November ♦         2018 ♦         17 ♦         14 ♦ | • 🛅 🗆 Enable |
| Course ID number  | 0                                                                          |              |
| - Description     |                                                                            |              |
| Course summary    | 1 i · B I / · R · H                                                        |              |
|                   | Write not more than 2,3 sentences as course descrip                        | otion        |
|                   |                                                                            |              |

• Upload the **cover photo** of the course (be careful with the copyrights)

|  | Files                                                  |                                               |
|--|--------------------------------------------------------|-----------------------------------------------|
|  |                                                        | You can drag and drop files here to add them. |
|  | Accepted file types:                                   |                                               |
|  | Image (GIF).gif<br>Image (JPEG) jpg<br>Image (PNG).png |                                               |

Don't edit anything else for now, just save your course - "Save and return"

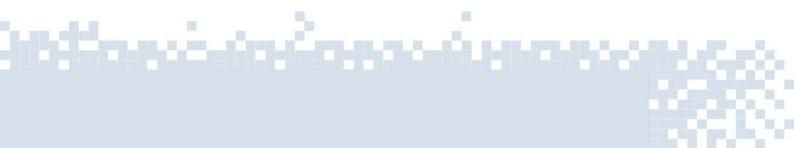

| ► F | Role renc | iming <sup>®</sup> |                 |                  |       |
|-----|-----------|--------------------|-----------------|------------------|-------|
| • 1 | Tags      |                    |                 |                  |       |
|     |           |                    | Save and return | Save and display | Cance |

Check your course •

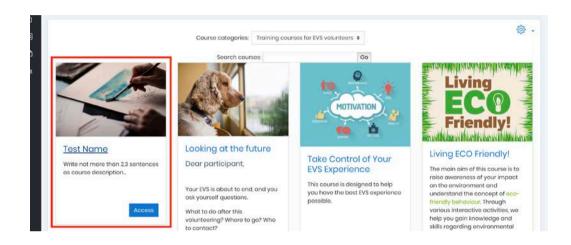

Before starting editing you have to first turn the editing on! •

| E-ESC              |                                 | • Q Q @                                                  |
|--------------------|---------------------------------|----------------------------------------------------------|
| Test Name          |                                 | @ -                                                      |
| Home My courses th |                                 | C Turn editing on                                        |
|                    |                                 | <ul> <li>Course completion</li> <li>▼ Filters</li> </ul> |
| 👘 Announcements    |                                 | <ul> <li>Gradebook setup</li> <li>Backup</li> </ul>      |
|                    |                                 | <ul> <li>Restore</li> <li>Import</li> </ul>              |
|                    | TOPIC 1                         | 🖘 Reset                                                  |
|                    |                                 | @ More                                                   |
|                    | TOPIC 2                         |                                                          |
|                    |                                 |                                                          |
|                    | TOPIC 3                         |                                                          |
|                    |                                 |                                                          |
|                    | TOPIC 4                         |                                                          |
| 1.1.1              | S                               |                                                          |
|                    | - Carllella The South Roll Ball |                                                          |
|                    |                                 |                                                          |
|                    |                                 |                                                          |

## 2. How to add an activity/resource to your topic?

| ACTIVITIE                                                                                                    | S                     | RESOL | JRC      | ES     |
|----------------------------------------------------------------------------------------------------|-----------------------|-------|----------|--------|
| 0                                                                                                    | Assignment            |       |          | Book   |
| 0                                                                                                    | Chat                  | 0     | Ρ        | File   |
| → abc<br>def                                                                                                    | Checklist             | 0     |          | Folder |
| 0                                                                                                    | Choice                | 0     | <b>7</b> | Label  |
| 0                                                                                                    | Content Pages         | 0     | Ą        | Page   |
| $\bigcirc \qquad \bigcirc \qquad \bigcirc \qquad \bigcirc \qquad \bigcirc \qquad \bigcirc \qquad \bigcirc \qquad \bigcirc \qquad \bigcirc \qquad \bigcirc \qquad$ | Custom<br>certificate | 0     | A        | URL    |

You can find different **activities** and **resources** in the platform such as:

• Under the Topic, you can find the button: *Add an activity or resource* 

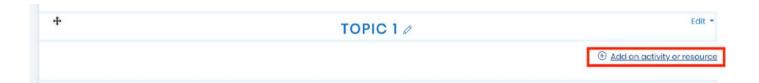

Choose the activity or the resource you want to add. On the right side, you can find a short explanation of each one. If you need more help click on the link *More help* which will redirect you to the Moodle Doc (<u>https://docs.moodle.org/</u>) where you can find almost everything related with Moodle functionality.

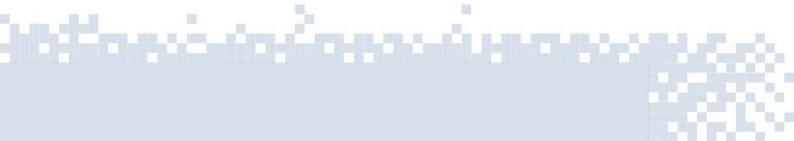

## Add an activity or resource

| $\bigcirc$ |      | Game -<br>Millionaire        | The page module enables a teacher to                                                  |
|------------|------|------------------------------|---------------------------------------------------------------------------------------|
| $\bigcirc$ |      | Game - Snakes<br>and Ladders | create a web page resource using the text<br>editor. A page can display text, images, |
| $\bigcirc$ |      | Game - Sudoku                | sound, video, web links and embedded<br>code, such as Google maps.                    |
| $\bigcirc$ | Aa   | Glossary                     | Advantages of using the page module                                                   |
| 0          |      | Lesson                       | rather than the file module include the                                               |
| $\bigcirc$ | ý.   | Questionnaire                | resource being more accessible (for example to users of mobile devices) and           |
| $\circ$    |      | Quiz                         | easier to update.                                                                     |
|            |      | Wiki                         | For large amounts of content, it's recommended that a book is used rather             |
| 0          |      | Workshop                     | than a page.                                                                          |
| RESO       | URCI | ES                           | A page may be used                                                                    |
| 0          |      | Book                         | To present the terms and conditions of a course or a summary of the course            |
| 0          |      | File                         | syllabus<br>• To embed several videos or sound files                                  |
| 0          |      | Folder                       | together with some explanatory text                                                   |
| 0          | Ø    | Label                        | (i) More help                                                                         |
| 0          | F    | Page                         |                                                                                       |
| 0          |      | URL                          |                                                                                       |
|            |      |                              | Add Cancel                                                                            |

×

• You can edit the content of your resources or activities using the **text** edit moodle tool which is similar to the Word software. Click on the following button for more options.

| Page content | 0 | 1 i • B I d• R• \≡ \≡ |
|--------------|---|-----------------------|
|              |   |                       |
|              |   | ● #11 Φ G ≠ •? Q X    |
|              |   |                       |
|              |   |                       |
|              |   |                       |
|              |   |                       |
|              |   |                       |
|              |   |                       |
|              |   |                       |

• Don't forget to always save your work:

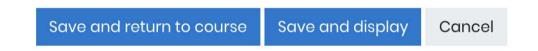

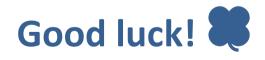

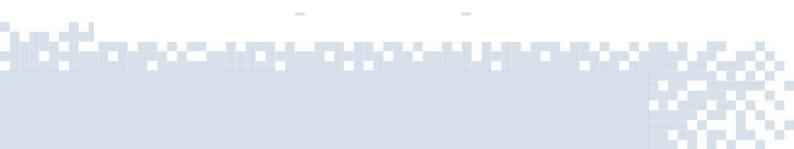

## **Tracking & reports guide on Moodle for e-Mentors**

Welcome to the last part of this guide. This text will help to guide you through the topics and importance of reports & tracking on the moodle platform and how to use it correctly, as you are a new or a learning e-Mentor, you will need those skills.

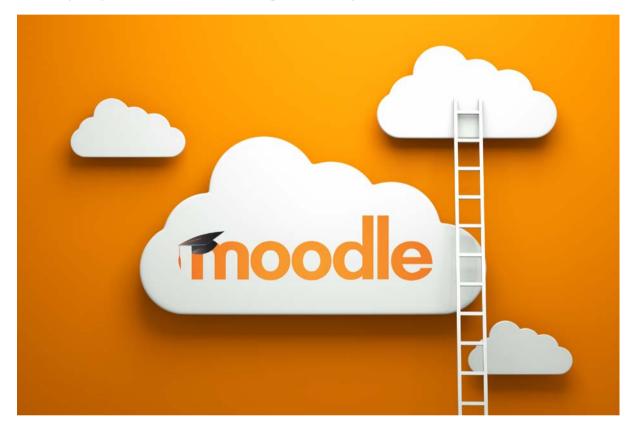

The main idea of this topic is the history of actions on moodle that is logs and other report options, and how to communicate effectively about it with its users through some tools, and also show you how to access them in practice.

<u>ala da Alamaa da</u>

### **REPORTING & TRACKING: Tracking the progress of participants, the idea**

Reporting and tracking the progress of participants is important to follow and improve the participants' learning and achievement their capacity to learn. They become independent learners with the support of e-Mentors.

There are different ways to **evaluate the progress** of the participants:

- **1. Individual report / evaluation:** each course participant can access reports of their contributions, such as:
  - a. Forum posts, comments
  - b. assignment submissions
  - c. logs
  - d. statistics report
- **2. Complete report:** The Complete report helps e-Mentors to view a detailed list of an individual participant's last log and activity in the Activities and resources.

There are different tools on the moodle to track and report the data from participants of the training.

#### **Standard tools:**

- 1. Competencies
- 2. Activity completion
- 3. Course completion
- 4. Course reports
  - a. Activity reports
  - b. participation reports
  - c. general course logs
  - d.
- 5. Analytics

#### **Optional tools (needs to be added using different tools)**

- 6. Grades
- 7. Badges

We highly recommend than you create your own grades and badges. So you can easier track the progress of the participants.

and the first state for the second

### **Explanation of tools:**

- **1.** <u>Competencies</u> describe the level of understanding or proficiency of a learner in certain subject-related skills.
- 2. Activity completion
- **3. Course completion** As an extension of activity completion, enabling <u>Course</u> <u>completion</u> allows for a course to be officially marked as finished, either manually or automatically according to specified criteria. If the <u>Course completion status block</u> is added, students can see their progress during the course. E-Mentors can view the overall progress of students towards course completion from *Course administration>Reports>Course completion*.
- 4. A number of <u>Course reports</u> are available to the teacher in their course to help them track the progress of their students. In addition to the activity and course completion reports mentioned above (which are only available if these settings are enabled) there are also <u>activity reports</u>, <u>participation reports</u> and general course <u>logs</u>.
- 5. **Analytics.** The <u>Analytics</u> feature, in Moodle 3.4 onwards, provides detailed descriptive and prescriptive reports to support learners at risk.
- Grades. Every course has its own <u>Gradebook</u> which is accessible from *Course* administration > Grades. Some activities such as <u>Assignment</u> and <u>Quiz</u> send grades back to this gradebook. It is also possible for teachers to enter grades directly into the gradebook.

**7. Badges** can be awarded either manually or using <u>activity completion</u> settings in a course and are a popular way to motivate students. Students may be awarded badges at different stages of the course for different levels of progress.

## **CHECKING REPORTS AND LOGS**

**Logs** are a complete history of every action of all users on the website. It's an very useful option to track down all the progress/changes and activity of the users, that includes administrators/participants, users etc. It's a very important tool for e-mentors to be able to quickly and effectively get the access to the content of the course and solve possible issues of the TC or some specific issues for certain users.

nach fa far a chuma

In order to check logs on the moodle, first, go to the main page of your course.

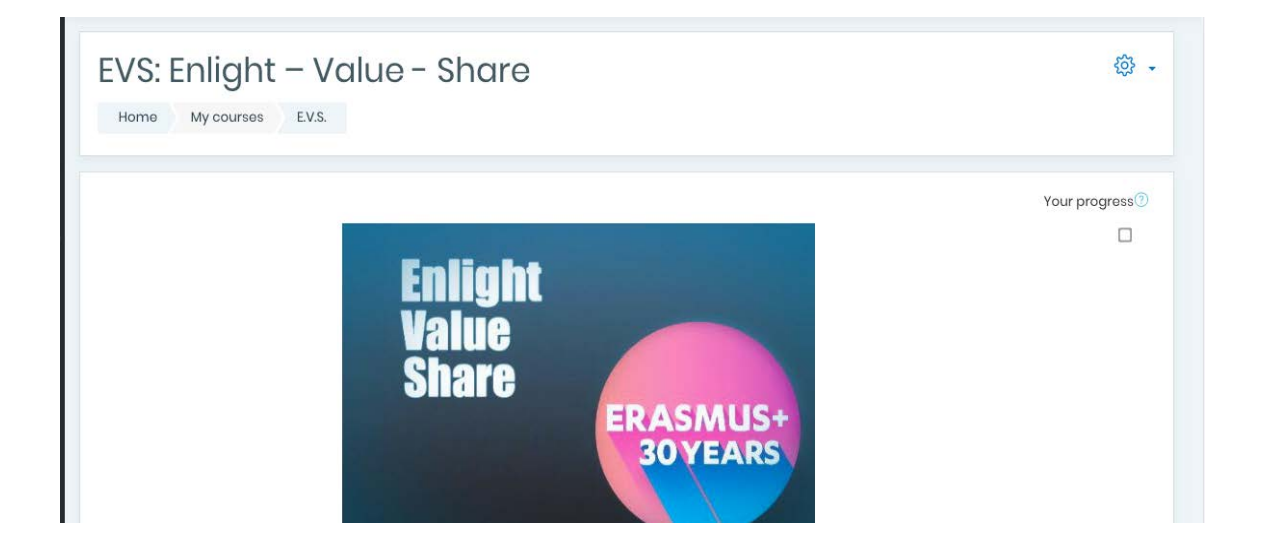

Click on the wheel of settings and expand with the option "more".

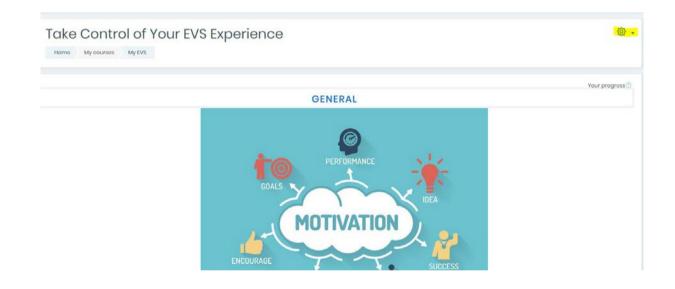

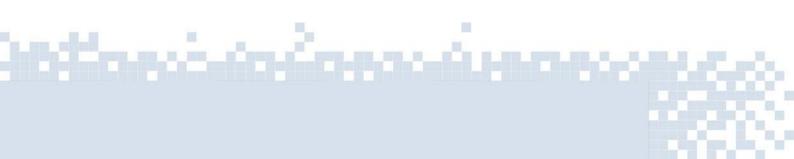

Under the "course administration", and the section "Reports" click on the Logs or Live logs

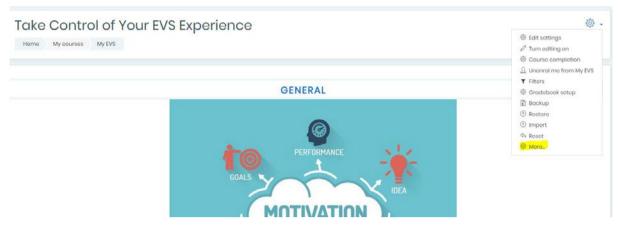

(history that refreshes every 60 seconds)

As you enter the Logs, you can use the filters in order to find the logs you are looking for. You can check them for a specific person, for example:

Select a name date, hour, or show all of them at once. Depends on your needs

|                               | ogs you want to see | ):                                                                                                    |             |                                          |
|-------------------------------|---------------------|----------------------------------------------------------------------------------------------------|-------------|------------------------------------------|
| Take Control of Your EVS Expo |                     | All days    All activities                                                                                                    | All actions | All sources 💠                            |
| All events # 💿 Get the        | se ogs              |                                                                                                    |             |                                          |
|                               |                     |                                                                                                    |             |                                          |
| Course admini                 | stration            |                                                                                                    |             |                                          |
| Course administration         | Usons               |                                                                                                    |             |                                          |
|                               |                     | Edit sottings<br>Turn oditing on<br>Course completion<br>Unannol ma fram My EVS<br>Filters<br>Gradobook sotup<br>Backup<br>Restore<br>Import<br>Resot |             |                                          |
|                               | Reports             | Competency breakdown<br>Course completion<br>Une logs<br>Activity report<br>Course participation<br>Activity completion                               |             |                                          |
|                               | Badges              | Manago badges<br>Add a new badge                                                                                                    |             |                                          |
|                               | Question bank       | Questions<br>Catagories<br>Import<br>Export                                                                                                    |             |                                          |
|                               | -Crail              | and the second                                                                                                    |             | a an an an an an an an an an an an an an |

#### Choose which logs you want to see:

| Take Control of Your EVS Experience + | Grzegorz Danek + | All days \$ | All activities \$ | All actions \$ | All sources \$ |
|---------------------------------------|------------------|-------------|-------------------|----------------|----------------|
| All avonts 🔹 🗇 Got those logs         |                  |             |                   |                |                |

#### Take Control of Your EVS Experience

| Take Control of Y             | our EVS Expo      | rionco e (       | Grzegorz Danek 🔹 All da                        | ys.                  | All activities           | ۰                                                               | All actions •         | All sources 0 |             |
|-------------------------------|-------------------|------------------|------------------------------------------------|----------------------|--------------------------|-----------------------------------------------------------------|-----------------------|---------------|-------------|
| All ovonts 🔹 🕈                | ③ Got tho         | so logs          |                                                |                      |                          |                                                                 |                       |               |             |
| 2 3 4                         | 5 6 7             | 8 9 10           | 0 20 =                                         |                      |                          |                                                                 |                       |               |             |
| Time                          | User full<br>name | Affected<br>user | Event context                                  | Component            | Event name               | Description                                                     |                       | Origin        | IP address  |
| 28 November<br>2018, 12:44 PM | Grzegorz<br>Danok | ×.               | Course: Take Control of Your EVS<br>Experience | Course<br>complotion | Completion report viewed | The user with id '32' viewed the comple<br>course with id '20'. | tion report for the   | web           | 5.173.48.12 |
| 28 November<br>2018, 11:55 AM | Grzegorz<br>Danok | ÷                | Course: Take Control of Your EVS<br>Experience | Activity report      | Activity report viewed   | The user with id '32' viewed the outline course with id '20'.   | activity report for t | he web        | 5.173.48.12 |
| 28 November<br>2018, 11:55 AM | Grzegorz<br>Danok | 8                | Course: Take Control of Your EVS<br>Experience | Live logs            | Live log report viewed   | The user with id '32' viewed the live log with id '20'.         | roport for the cour   | so wob        | 5.173,48.12 |
| 18 November<br>1018, 11:42 AM | Grzegorz<br>Danek | *                | Course: Take Control of Your EVS<br>Experience | Course<br>completion | Completion report viewed | The user with id '32' viewed the comple<br>course with id '20'. | tion report for the   | wob           | 5.173.48.12 |
| 8 Novombor<br>018, 11:13 AM   | Grzogorz<br>Danok | 5                | Course: Take Control of Your EVS<br>Experience | Systom               | Course viewed            | The user with id '32' viewed the course                         | with id '20'.         | wob           | 5.173.48.12 |
| 8 November<br>018, 11:10 AM   | Grzegorz<br>Danok | -                | Course: Take Control of Your EVS<br>Experience | Systom               | Course viewed            | The user with id '32' viewed the course                         | with id '20'.         | web           | 5.173.48.12 |
| 28 November                   | Grzegorz          | ÷                | Course: Take Control of Your EVS               | System               | Course viewed            | The user with id '32' viewed the course                         | with id '20'.         | web           | 5.173.48.12 |

## **Communicating with Participants**

Communicating with Participants is important because e-mentors should ensure that everything is alright with the course and they have to monitor how the participant is doing, how they are improving. In order to do this the easiest way is to communicate with each other.

There are two ways of sending a message on Moodle.

#### 1st:

- First you have to go to the main page of your course
- Click on the wheel of settings and expand it with the option "more".

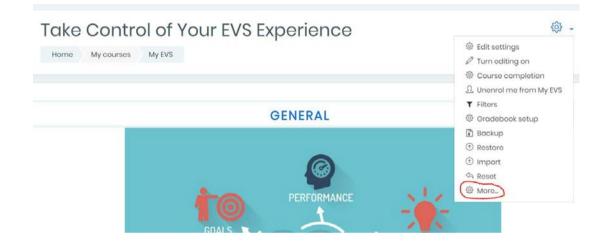

After the course administration appears, you need to click on the "users" in order to see your enrolled participants.

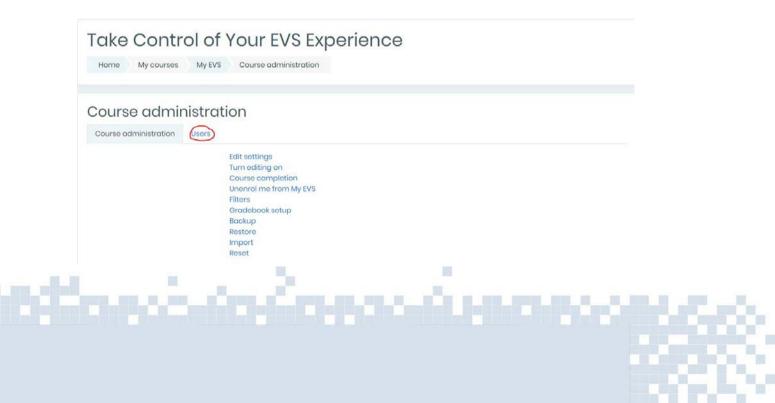

When you are on the "users" tab, you need to click on "enrolled users"

| Take Control o<br>Home My courses My EV | f Your EVS Experience<br>Course administration |
|-----------------------------------------|------------------------------------------------|
| Course administration Usors             | ation                                          |
| Users                                   | Enrolled users<br>Groups<br>Other users        |
| Enrolment methods                       | Self enrolment (Participant)                   |
| Permissions                             | Check permissions                              |

There you will see the list of participant, and by clicking on their name, you will be directed to their profile where you will be able to send them messages.

| Partic       | cipants                 |                                 |                                            |           |                       | (i)                 |
|--------------|-------------------------|---------------------------------|--------------------------------------------|-----------|-----------------------|---------------------|
| No filters o | applied                 |                                 |                                            |           |                       | Enrol users         |
| Search k     | ayword or select filter |                                 |                                            |           |                       |                     |
| lumber of    | f participants: 12      |                                 |                                            |           |                       |                     |
| irst name    | A B C D E F C H I J     | K L M N O P Q R S T U V W K Y Z |                                            |           |                       |                     |
| iumame       | AI A B C D E F G H I J  | K L M N O P Q R S T U V W X Y Z |                                            |           |                       |                     |
| Select       | First name * / Surname  | Email address                   | Roles                                      | Groups    | Last access to course | Status<br>©         |
| a -          | Alessia Tadiello        | alessia99.tadiella@libera.it    | Participant 🖉                              | No groups | 22 hours 58 mins      | Care () 🐵 ()        |
|              | Carmen Florentina Radu  | cormenflorentina.radu@gmail.com | Mentor, Participant, Course creator 🖉      | No groups | 16 hours 31 mins      | Active (1) (1) (1)  |
| i .          | Dorottya Horvath        | dorottyahrvth@gmail.com         | Participant 🖉                              | No groups | 18 hours 11 mins      | <b>X (0)</b>        |
| 1            | Goorgi Stoyanov         | georgitadorov.stoqnov@abv.bg    | Participant, Course creator ${\mathcal O}$ | No groups | 3 days 17 hours       | Access (0) (0) (0)  |
| 2            | Grzegorz Danok          | jjjøyss@gmail.com               | Mentor, Course creator $\mathscr{P}$       | No groups | 24 mins 46 secs       | <b>100</b>          |
| 0            | beot nout               | juanjovelasco@fundown.org       | Mentor 🖉                                   | No groups | 124 days 23 hours     | Active (1) (1)      |
|              | Mari Trini Giner        | maritrinisubs@gmail.com         | Participant, Course creator ${\mathcal O}$ | No groups | 18 hours 15 mins      | Antwo (0) (0) (0)   |
| a .          | nehmet berke kaplan     | berkekaplan18@gmail.com         | Participant $\mathscr{O}$                  | No groups | 3 days                | Actives (3) (2) (1) |
| į.           | Noémi Lehoczky          | lehoczkyncemi?9@gmail.com       | Mentor, Participant 🖉                      | No groups | now                   | Acces (0) (0) (1)   |
| ä            | Przemysłow Gorborczyk   | rakom93@gmail.com               | Mentor, Participant, Course creator 🖉      | No groups | 13 mins 15 secs       | MUN (0 (0 ()        |

nech fiction for the second second

#### Take Control of Your EVS Experience

## Take Control of Your EVS Experience

| Home My courses My EVS Participants                           | Alessia Tadiello                       |
|---------------------------------------------------------------|----------------------------------------|
|                                                               |                                        |
| Alessia Tadiello                                              | age) 🖪 Add to your contacts            |
|                                                               |                                        |
|                                                               |                                        |
|                                                               |                                        |
|                                                               |                                        |
| User details                                                  | Miscellaneous                          |
|                                                               | Miscellaneous<br>View all blog entries |
| Email address                                                 |                                        |
| Email address                                                 | View all blog entries                  |
| User details<br>Email address<br>alessia99.tadiello@libero.it | View all blog entries<br>Notes         |

#### And then you can send a message to the participant.

httille solo de fierra a duran

| Messages                      |                 |      |
|-------------------------------|-----------------|------|
| Search messages               | Alessia Tadello | Edit |
| Alessia Tadiello              |                 |      |
| Mari Trini Giner<br>Hil Testi |                 |      |
|                               |                 |      |
|                               |                 |      |
|                               |                 |      |
|                               |                 |      |
|                               |                 |      |
|                               |                 |      |
| C B<br>Mossages Contacts      | Write a message | Sond |

2nd:

- There is an easier way to communicate with participants, but in order to to this first you need to add them to your contact.
- You need to repeat the first steps, and when you go to one of your participant profile, you click on "add to your contacts"

| Home My courses My EVS Participants Alessia Tadiello        |                                        |  |
|-------------------------------------------------------------|----------------------------------------|--|
|                                                             |                                        |  |
| $\sim$                                                      |                                        |  |
| Alessia Tadiello C Message Add to your contacts             |                                        |  |
|                                                             |                                        |  |
|                                                             |                                        |  |
|                                                             |                                        |  |
|                                                             |                                        |  |
|                                                             |                                        |  |
| ser details                                                 | Miscellaneous                          |  |
| nail address                                                | Miscellaneous<br>Visw all blog antrios |  |
| nail address                                                |                                        |  |
| mail address                                                | View all blog ontries                  |  |
| Iser details<br>mail address<br>leasia09.tadiella@libaro.it | View all blog entries<br>Notes         |  |

After you added someone to your contacts, you will be able to message them any time, easily. You just need to click on the message sign next to your profile icon.

| -learning for Europed                                                                                                    | an Solidarity Corps                                                                                                    |                                                                                                    |                                                                                                    |
|----------------------------------------------------------------------------------------------------|----------------------------------------------------------------------------------------------------|----------------------------------------------------------------------------------------------------|----------------------------------------------------------------------------------------------------|
|                                                                                                    | Availabl                                                                                                    | e courses                                                                                                    |                                                                                                    |
| Looking at the future<br>Doar participant.                                                                                                    | HOTIVATION<br>MOTIVATION<br>MOTIVA | Living<br>ECCO<br>Friendly!<br>Living ECO Friendly!<br>Living ECO Friendly!<br>The main off this course is to raise<br>avoranees of your impact on the<br>avoranees of your impact on the<br>avoranees of your impact | Enlight<br>Value<br>Share<br>ERASMUSt<br>OVEARS<br>EVS: Enlight – Value – Share<br>Are you doing an EVS? Do you have thousands<br>of pictures and videos, but you don't know<br>how to add participative value to them?<br>This is the right TC for you! We can help you to |
| Mhat to do altor this voluntoering? Where to<br>go? Who to contact?<br>Do not panic, we are here to help you and<br>accomptany you in your stops and ancourage<br>auto to too ware dealtwin in band | Access                                                                                                    | knowledge and skills regarding environmental<br>protection and good practices which you can<br>actively promote.                                                                                                    | enhance your digital skills and provide you<br>with knowledge and tools that will allow you to<br>better improve the dissemination in E+<br>projects.                                                                                                    |

After that you just need to click on "New Message", and you can write the message you want.

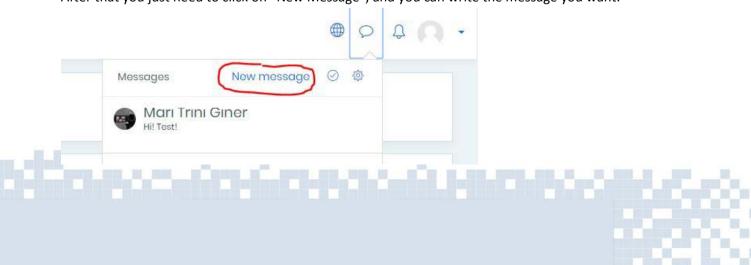

- In case you see that someone is not completing their course, or not active, then you can politely ask them why, is it useful for them, do they need help etc. It's important to have the right approach to the participant.
- In case you have technical issues, you should contact the administrator of the moodle from link below: (to come)
- You and other TC participants will receive email notifications as you exchange messages

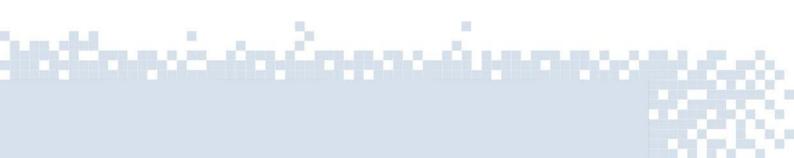

## **Exporting reports**

Exporting files, that is downloading the course completion, activity list from moodle through different file extensions, is an useful tool if you need the list for faster and easier analysis if you have for example 100 participants, or if you want to analyze the results and possibly give some better feedback or just make some later use of that. The data can be used very flexibly according to your needs.

Go to the main page of your course and click the wheel of options

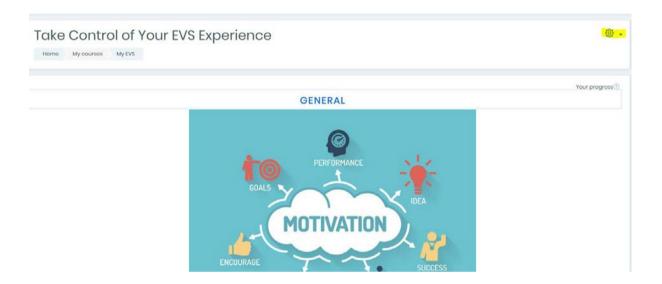

#### Select "more"

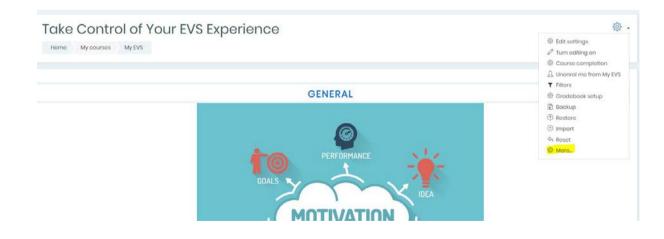

in in in the second

Go to Course competition and activity completion

| Course administration | Usors         |                                                                                                    |
|-----------------------|---------------|----------------------------------------------------------------------------------------------------|
|                       |               | Edit sottings<br>Tum oditing on<br>Course completion<br>Unorrot me from My EVS<br>Filters<br>Gradobook setup<br>Bockup<br>Restors<br>Import<br>Rest |
|                       | Reports       | Competency breakdown<br>Course completion<br>Logs<br>Live logs<br>Activity report<br>Course perticipation<br>Activity completion                    |
|                       | Badges        | Manage badges<br>Add a now badge                                                                                                    |
|                       | Question bank | Questions<br>Categories<br>Import<br>Export                                                                                                    |

#### Scroll down at the bottom of the page and click the download links

| Criteria group         |                                    | Activities   |                  |                        |                             |                               |              |                    |                               |                          |                                |                               |                           |                            |                             |                              |                         | Approvo                   | K                         | Cour                     |                           |         |        |                  |
|------------------------|------------------------------------|--------------|------------------|------------------------|-----------------------------|-------------------------------|--------------|--------------------|-------------------------------|--------------------------|--------------------------------|-------------------------------|---------------------------|----------------------------|-----------------------------|------------------------------|-------------------------|---------------------------|---------------------------|--------------------------|---------------------------|---------|--------|------------------|
| Aggregation method     |                                    | 4            |                  |                        |                             |                               |              |                    |                               |                          |                                |                               |                           |                            |                             |                              |                         | Arry                      |                           | Al                       |                           |         |        |                  |
| Criterio               |                                    | Introduction | reason calentees | Measure Your Methodion | Feathers in Self-Modivation | ficientrie pulse of your over | The A Trices | Types of loads and | Bedit and the local community | How to infregrate EVS in | Croote a plan for your project | Time to stort your periorici. | Exercision of Integration | Toto the pass of your twee | Your medivation outside EVS | Take the pulse of your over- | Feedbook - Your opinien | Certificate of Completion | Share your CVS, expension | Mediatery your modection | Set reflection guit about | Monoger | Meetor | Courte correlate |
| Post name / Gumanie    | Amerik calament                    | a l          | B                | 2                      | a                           | 8                             |              | n                  | 4                             | a                        | в                              | 8                             | н                         | 8                          | .8                          | - 21                         | 15                      |                           |                           | - 10                     | 8                         | 4       | 4      | .0               |
| timuna bertin          | simonaberterd1@gmax.com            | 0            | . 0              | 22                     | - 63                        | 0                             |              |                    |                               | 0                        | 0                              | 196                           | 0                         |                            | 0                           | 0                            | 195                     |                           | 0                         | 0                        |                           |         |        | .0               |
| Przemysław Garbarczyk  | rakom@5@gmal.com                   | 12           | 0                |                        |                             |                               | 12           | ۵                  |                               | 0                        |                                | 8                             |                           |                            |                             |                              | C                       |                           | 13                        |                          | 2                         |         |        |                  |
| Oladiava Geneva        | g.ganava54@gmail.com               | 12           |                  |                        |                             |                               | EI -         |                    | 0                             | 0                        |                                |                               |                           |                            |                             |                              | iii                     |                           | -                         | .0                       |                           |         |        | 11               |
| Mori Trivi Oliner      | marktimulasjägmat.com              | 12           |                  | R                      |                             |                               | 12           | 0                  |                               | 0                        | 0                              | 8                             | 0                         |                            | 0                           |                              | 0                       |                           | 93                        | 13                       | 8                         |         |        | 0                |
| Derottya Hervath       | darattyahrvth@igmail.com           | 12           |                  | H                      |                             |                               |              | D                  |                               | 0                        |                                | 0                             |                           |                            | D                           |                              | 0                       |                           | 13                        | 13                       |                           |         |        | 13               |
| mahmet barks kopion    | transinglon%@gmail.com             |              | C3               |                        |                             | D                             |              | 0                  |                               | 0                        |                                | - 11                          |                           |                            |                             |                              | 0                       |                           | 13                        | Π.                       |                           |         |        | IJ               |
| Notimi Luhoczky        | wheckynoem/7#gbgmal.com            |              |                  |                        | П                           |                               |              | O                  |                               | D                        |                                | 0                             |                           |                            | D                           |                              | D                       | П                         | D.                        |                          |                           |         |        |                  |
| rasalia kone           | roleone03(Dyahoo)t                 |              |                  |                        |                             |                               |              |                    |                               | 13                       |                                |                               |                           |                            |                             |                              | 13                      |                           | 13                        | П                        | 11                        |         |        |                  |
| Correct Reporting Body | survey discontinue and approximate | 58           |                  | 12                     | Ω                           | R                             | 18           | 8                  |                               | 0                        | 12                             | 12                            | 53                        |                            | 8                           |                              | 22                      | 18                        | 03                        | 14                       | 8                         |         |        | 17               |
| Oworgi Stoyonov        | georgitodorov.stognov@labv.bg      |              |                  | R                      |                             |                               | M            |                    |                               |                          |                                | R                             |                           | 0                          | 0                           |                              |                         |                           |                           |                          |                           |         |        |                  |
| Alomia Tadiolio        | chemic(9).todielo(3)ibercit        |              |                  | 8                      |                             |                               | R            | 0                  |                               |                          |                                | R                             |                           | 8                          |                             |                              | 13                      |                           | 63                        |                          |                           | 11      |        | 11               |

in de

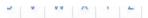

Download in spreadsheet format (UTF-8.csv) Download in Excel-compatible format (.csv)

You can open the file using excel

and the first

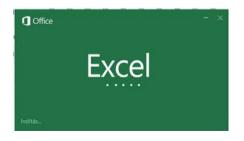